# **LEXMARK**

# **X74-X75 All-In-One**

#### <span id="page-1-0"></span>**Safety information**

Use only the Lexmark power supply provided with this product.

Connect the power cord to an electrical outlet that is near the product and easily accessible.

Refer service or repairs, other than those described in the manual, to a professional service person.

# **Contents**

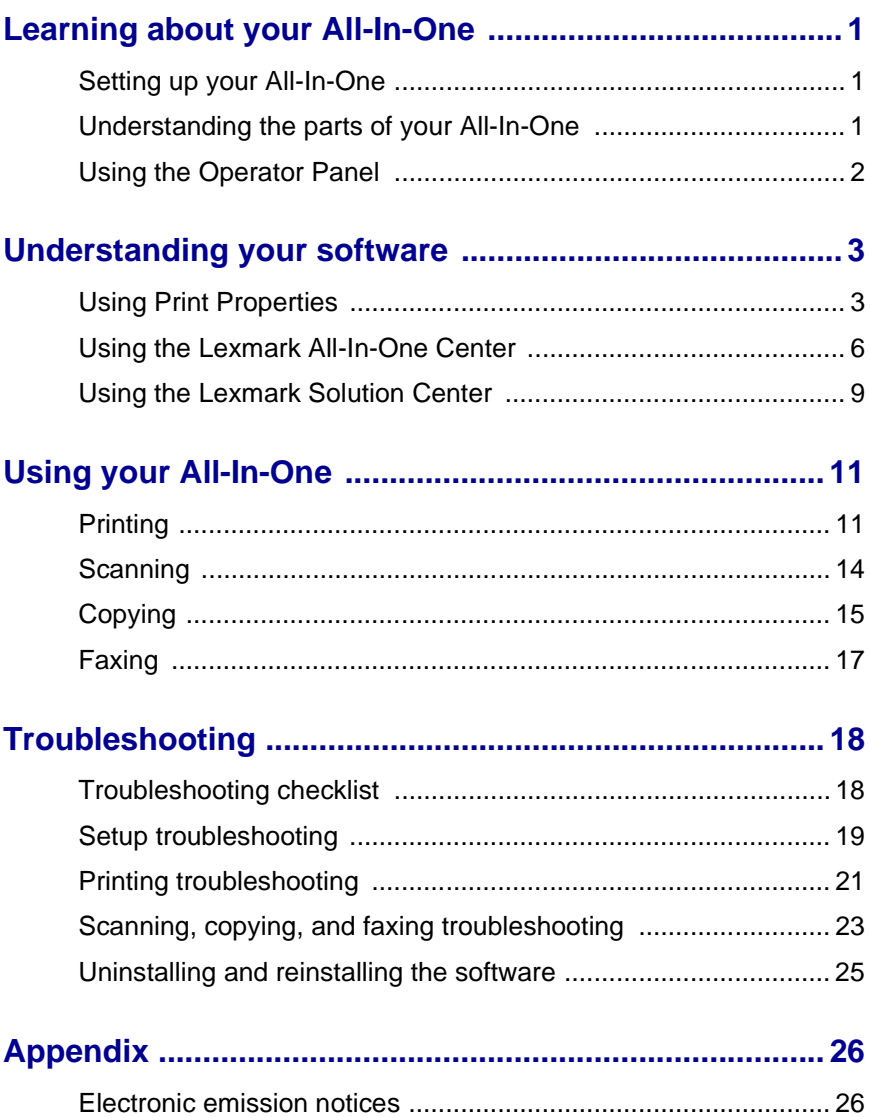

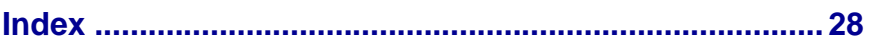

#### **Thank you for purchasing a Lexmark X74-X75 All-In-One!**

Congratulations on your new purchase. The Lexmark X74-X75 All-In-One combines the functionality of an inkjet printer, a scanner, a copier, and a fax machine all into a single, multifunction device making it one of the most exciting products on the market today.

This User's Guide takes you, step by step, from setting up your All-In-One to creating a variety of fun projects. Also included are sections describing the All-In-One software and troubleshooting information. Let's get started!

# <span id="page-4-0"></span>**Learning about your All-In-One**

#### <span id="page-4-3"></span><span id="page-4-1"></span>**Setting up your All-In-One**

If you have not already done so, follow the steps on the setup sheet that came with your All-In-One to complete the hardware and software installation. If problems occur during the setup process, see Setup Troubleshooting on [page 19](#page-22-1).

#### <span id="page-4-7"></span><span id="page-4-6"></span><span id="page-4-2"></span>**Understanding the parts of your All-In-One**

<span id="page-4-9"></span><span id="page-4-8"></span><span id="page-4-5"></span><span id="page-4-4"></span>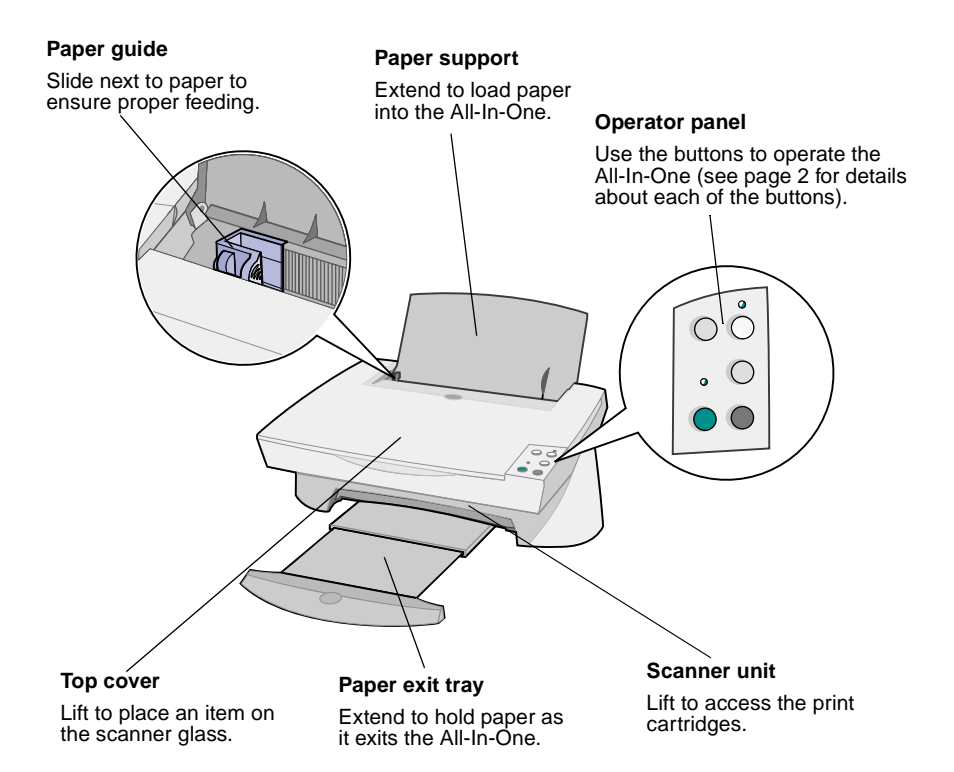

<span id="page-5-11"></span><span id="page-5-8"></span>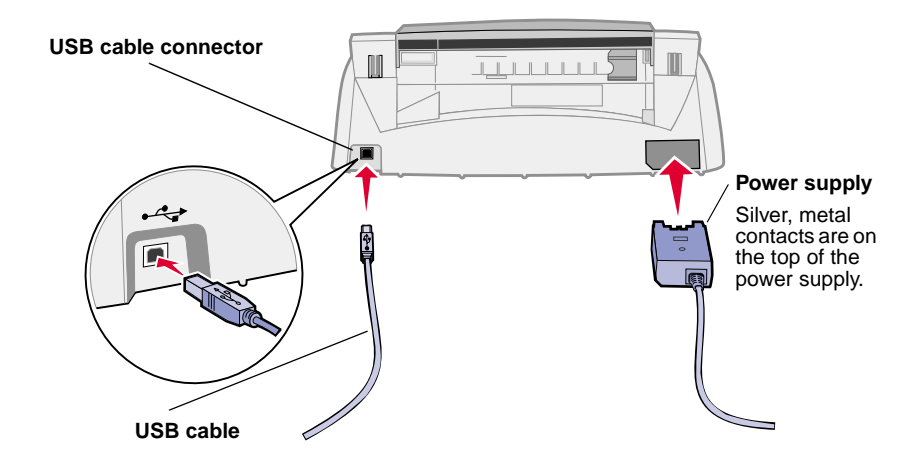

## <span id="page-5-1"></span><span id="page-5-0"></span>**Using the Operator Panel**

<span id="page-5-4"></span>Your All-In-One is equipped with an operator panel that lets you scan and copy with the press of a button.

<span id="page-5-10"></span><span id="page-5-9"></span><span id="page-5-7"></span><span id="page-5-6"></span><span id="page-5-5"></span><span id="page-5-3"></span><span id="page-5-2"></span>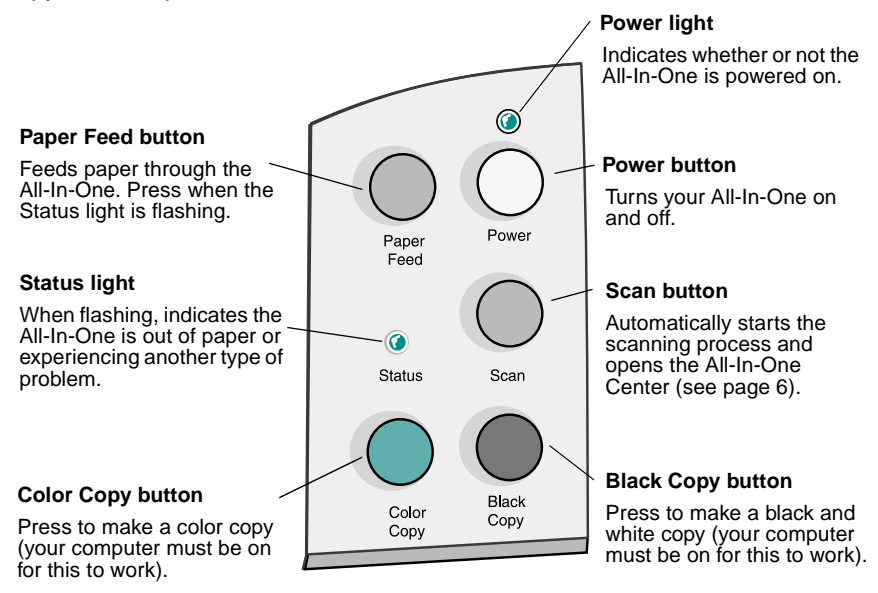

# <span id="page-6-0"></span>**Understanding your software**

Your All-In-One software consists of three main components:

- **•** Print Properties (printing)
- **•** The Lexmark X74-X75 All-In-One Center (scanning, copying, and faxing)
- **•** The Lexmark X74-X75 Solution Center (troubleshooting, maintenance, and cartridge ordering information)

While each component has a distinct function, they all work together to optimize the performance of your All-In-One.

# <span id="page-6-2"></span><span id="page-6-1"></span>**Using Print Properties**

Print Properties is the software that controls your All-In-One printing function. You can change the settings in Print Properties based on the type of project you are creating. You can open Print Properties from almost any program:

- <span id="page-6-3"></span>**1** Open your program's File menu.
- **2** Click **Print**.
- **3** In the Print dialog box, click the **Properties**, **Preferences**, **Options**, or **Setup** button (depending on the program). The Print Properties screen is displayed.

**Note:** Some applications may open Print Properties differently.

Once you open Print Properties, the Quality/Copies tab displays along with the I want to... menu.

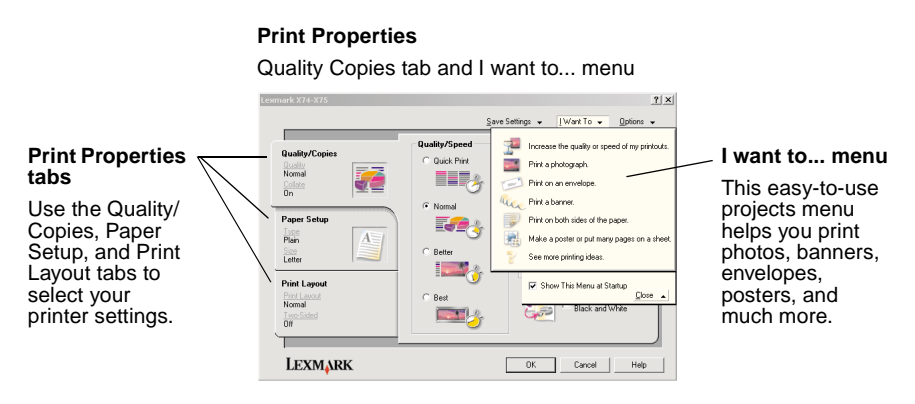

#### <span id="page-7-0"></span>**The I want to... menu**

The *I want to...* menu automatically appears when you open Print Properties. It contains a variety of task wizards to help you select the correct printer settings for your printing project. Close the menu for a full view of the Print Properties dialog box.

#### <span id="page-8-0"></span>**Print Properties tabs**

All of your printer settings are on the three main tabs of the Print Properties software: the Quality/Copies tab, Paper Setup tab, and Print Layout tab.

<span id="page-8-8"></span><span id="page-8-5"></span><span id="page-8-3"></span><span id="page-8-1"></span>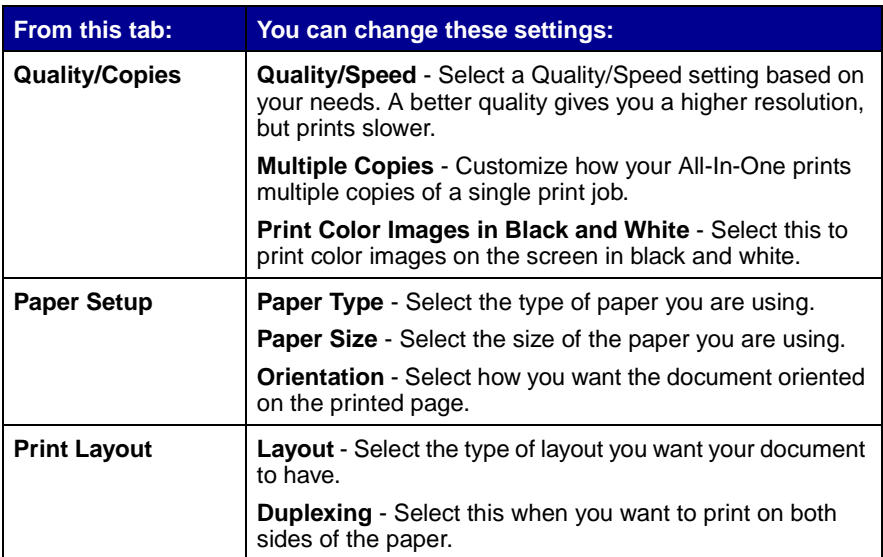

<span id="page-8-6"></span><span id="page-8-4"></span><span id="page-8-2"></span>**Note:** For additional information about these settings, right-click a setting on the screen, and then select **What's This?**

#### <span id="page-8-9"></span>**Save Settings menu**

From the Save Settings menu, you can name and save your current Print Properties settings for future use. You can save up to five custom settings configurations.

#### <span id="page-8-7"></span>**Options menu**

The Options menu lets you make changes to the Quality Options, Style Options, and Printing Status Options settings. For more information on these settings, open the Quality Options, Style Options, or Printing Status Options dialog box from the menu, and then click the **Help** button on the

dialog box. The Options menu also provides you with direct links to different parts of the Lexmark Solution Center (see [page 9](#page-12-0)) as well as software version information.

## <span id="page-9-1"></span><span id="page-9-0"></span>**Using the Lexmark All-In-One Center**

The Lexmark All-In-One Center is the software that lets you scan, copy, and fax documents. You can open the All-In-One Center from a variety of locations:

- <span id="page-9-2"></span>• From the Start menu - click Start **Programs • Lexmark X74-X75 Lexmark All-In-One Center**.
- **•** From the Desktop icon double-click the **Lexmark X74-X75 All-In-One Center** icon.
- **•** From the operator panel press **Scan**. For more information about using the operator panel, see [page 2](#page-5-1).

Once you open the All-In-One Center, the All-In-One Main Page is displayed.

#### **All-In-One Center**

All-In-One Main Page

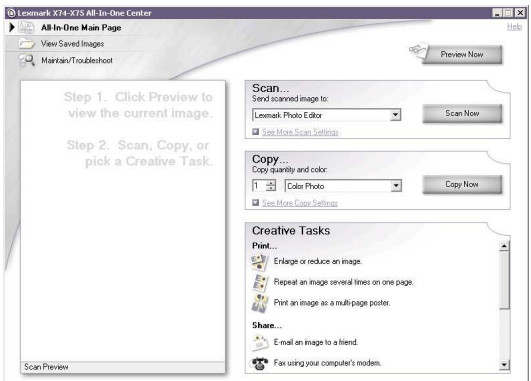

#### **The All-In-One Main Page**

The All-In-One Main Page consists of four main sections: Scan, Copy, Creative Tasks, and Preview area.

<span id="page-10-10"></span><span id="page-10-8"></span><span id="page-10-0"></span>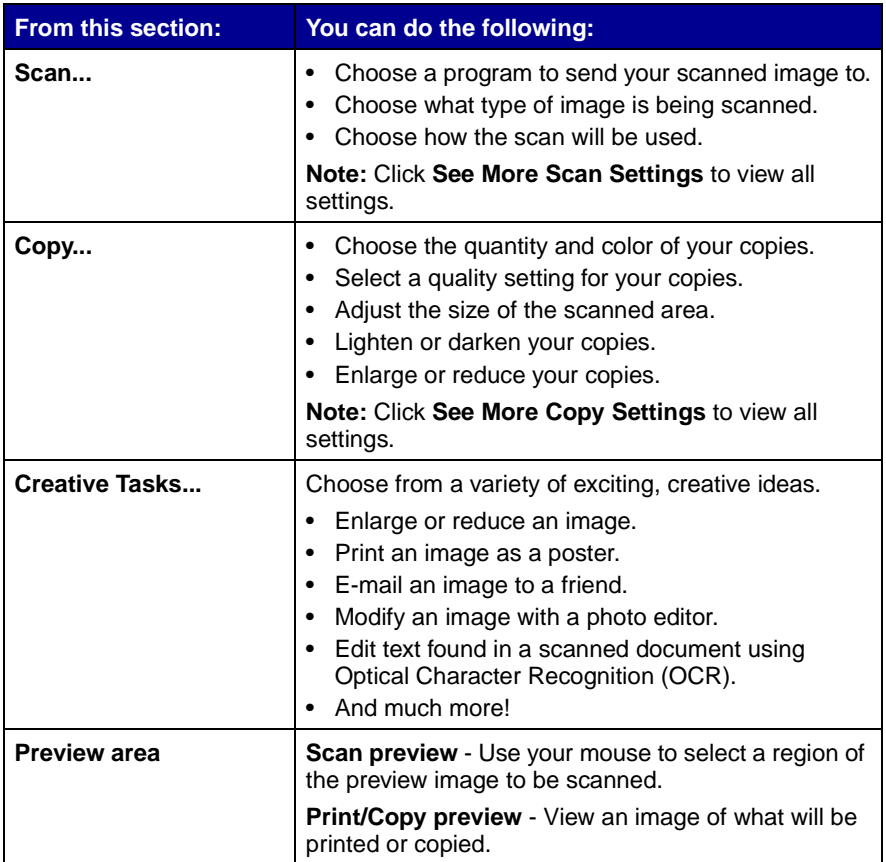

<span id="page-10-9"></span><span id="page-10-7"></span><span id="page-10-6"></span><span id="page-10-5"></span><span id="page-10-4"></span><span id="page-10-3"></span><span id="page-10-2"></span><span id="page-10-1"></span>**Note:** For more information about this page, click the **Help** button located in the top, right corner of the screen.

#### <span id="page-11-6"></span>**View Saved Images page**

The View Saved Images page lets you perform tasks with images that are saved on your computer. The View Saved Images page consists of three sections.

<span id="page-11-8"></span><span id="page-11-7"></span>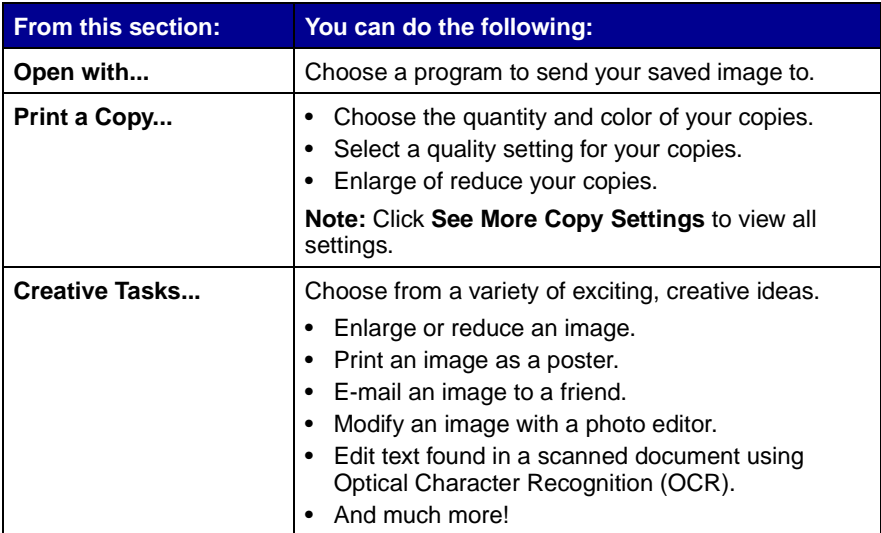

<span id="page-11-5"></span><span id="page-11-4"></span><span id="page-11-3"></span><span id="page-11-1"></span><span id="page-11-0"></span>**Note:** For more information about this page, click the **Help** button located in the top, right corner of the screen.

#### <span id="page-11-2"></span>**Maintain/Troubleshoot page**

The Maintain/Troubleshoot page provides you with direct links to the Lexmark Solution Center. For more information about the Lexmark Solution Center, see the next section.

> **Note:** For more information about this page, click the **Help** button located in the top, right corner of the screen.

## <span id="page-12-1"></span><span id="page-12-0"></span>**Using the Lexmark Solution Center**

<span id="page-12-5"></span><span id="page-12-2"></span>The Lexmark Solution Center is a valuable information resource. To open the Lexmark Solution Center, click Start ▶ Programs ▶ Lexmark X74-X75  **Lexmark X74-X75 Solution Center**. Once you open the Lexmark Solution Center, the Printer Status tab appears.

<span id="page-12-3"></span>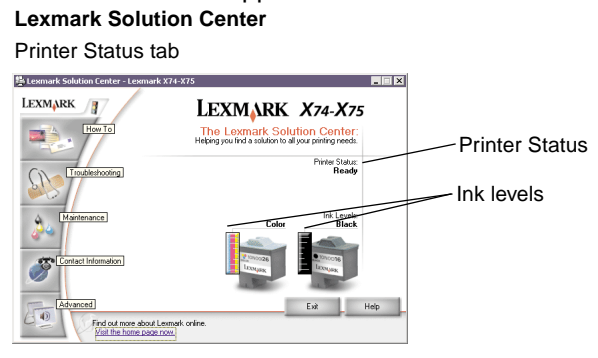

The Lexmark Solution Center consists of six tabs: Printer Status, How To, Troubleshooting, Maintenance, Contact Information, and Advanced.

<span id="page-12-6"></span><span id="page-12-4"></span>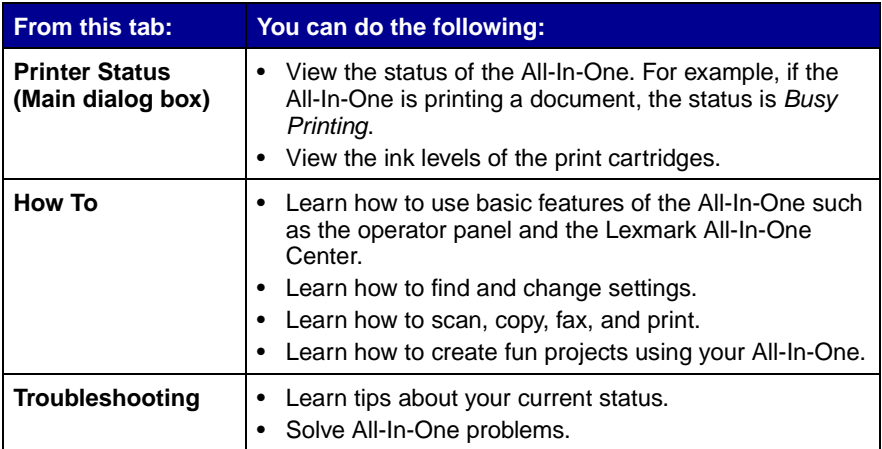

<span id="page-13-2"></span><span id="page-13-1"></span>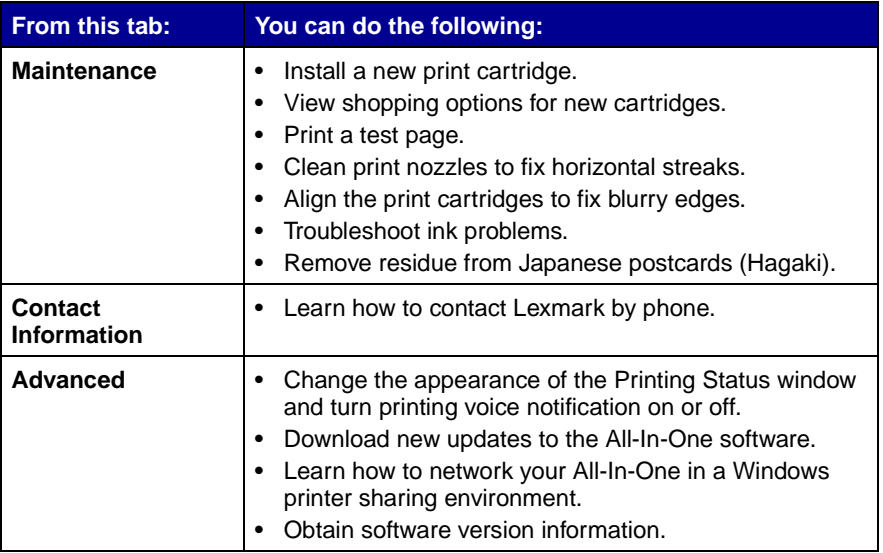

<span id="page-13-0"></span>**Note:** For more information, click the **Help** button located in the bottom, right corner of the screen.

# <span id="page-14-0"></span>**Using your All-In-One**

The following sections give you everything you need to know for basic printing, scanning, copying, and faxing. You'll be creating fun projects in no time at all.

# <span id="page-14-2"></span><span id="page-14-1"></span>**Printing**

<span id="page-14-8"></span>Printing is the most basic function of your All-In-One. The Print Properties I want to... menu (see [page 4\)](#page-7-0) provides you with various printing wizards to help you easily complete more complicated tasks such as printing photographs, banners, or posters.

- <span id="page-14-10"></span><span id="page-14-6"></span><span id="page-14-5"></span><span id="page-14-4"></span>**1** Depending on what you want to print, load the appropriate type of paper into the All-In-One. Place the paper against the right side of the paper support, with the print side facing you. Your All-In-One is designed to accept the following types of paper:
	- **•** 100 sheets of bond paper
	- **•** 25 iron-on transfers
	- **•** 50 transparencies
	- **•** 10 sheets of greeting card stock
	- **•** 10 sheets of inkjet photo paper
	- **•** 100 sheets banner paper/continuous form paper
	- **•** 25 sheets of labels

<span id="page-14-9"></span><span id="page-14-7"></span><span id="page-14-3"></span>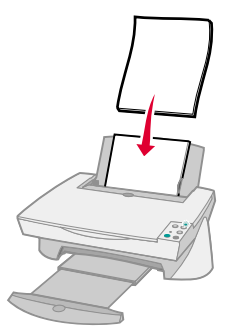

<span id="page-15-0"></span>**2** Squeeze and slide the paper guide to the left edge of the paper.

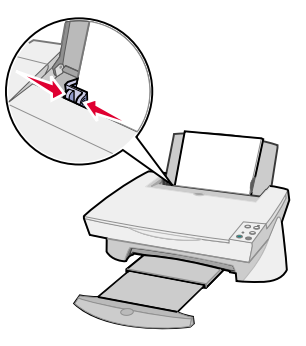

- **3** Make sure your All-In-One is turned on and receiving power.
- **4** From your software program's File menu, click **Print**.
- **5** In the Print dialog box, click the **Properties**, **Preferences**, **Options**, or **Setup** button (depending on the program). Print Properties appears.
- **6** If your printing task is found on the *I want to...* menu, click it, and follow the instructions on the screen; otherwise, click **Close** at the bottom of the menu.
- **7** Go to Quality/Copies tab and select your Quality/Speed and copy settings. Right-click a setting on the screen, and then select **What's This?** to see details about a setting.

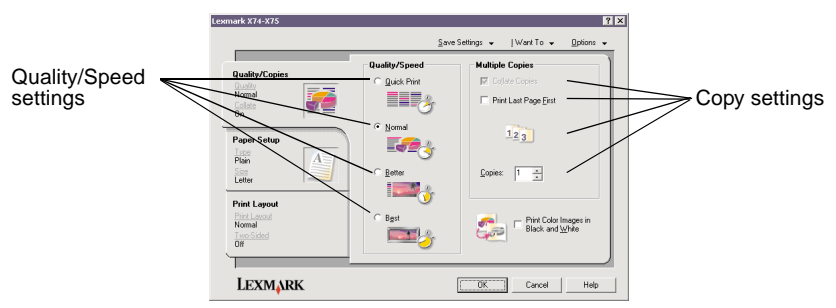

**8** Go to the Paper Setup tab and select your paper type, paper size, and orientation. Right-click a setting on the screen, and then select **What's This?** to see details about a setting.

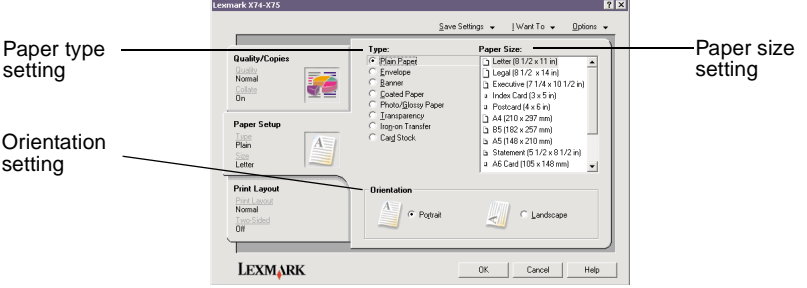

**9** Go to the Print Layout tab and select the layout and duplexing settings for the type of document you are printing. Right-click a setting on the screen, and then select **What's This?** to see details about a setting.

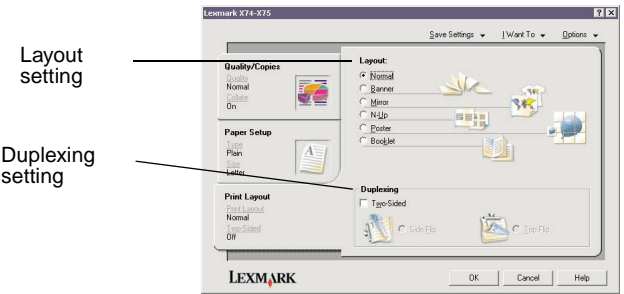

- **10** Once you have applied all your desired settings in Print Properties, click **OK** at the bottom of the screen to return to the Print Dialog box.
- **11** Click **Print** to complete your task.

## <span id="page-17-1"></span><span id="page-17-0"></span>**Scanning**

Do you have photographs, postcards, or other items that you would like to reproduce electronically for use on your computer? The following steps show you how to use the scanner to scan and save images for use with your favorite computer programs.

- **1** Open the top cover of your All-In-One.
- <span id="page-17-3"></span>**2** Place the item you want to scan face down on the glass. Make sure the upper left corner of the front of the item aligns with the arrow.

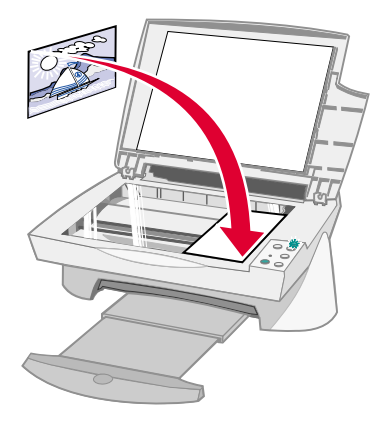

- **3** Close the top cover.
- **4** Open the Lexmark All-In-One Center (see [page 6\)](#page-9-1). The All-In-One Main Page appears.
- <span id="page-17-2"></span>**5** Click the **Preview Now** button located in the upper, right corner of the All-In-One Main Page. An image of your scanned item appears in the preview area.
- **6** Using your mouse, click and drag to select a specific area of the preview image to scan.
- **7** Click **See More Scan Settings** located in the Scan... section of the All-In-One Main Page to review and change your basic scan settings for the type of project you are creating.

**8** From the Send Scanned Image To: drop-down menu, select a program to send the scanned image to, or click the Creative Tasks section to display a list of projects.

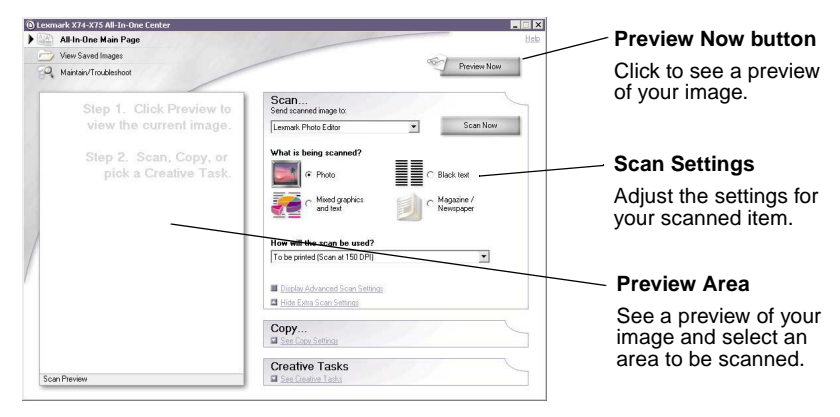

**9** If you are sending your scanned image to a software program, click **Scan Now** to complete the scan. If you are using the Creative Tasks menu, follow the instructions on your screen.

## <span id="page-18-1"></span><span id="page-18-0"></span>**Copying**

Do you need to make photocopies? Copying is easy with the Lexmark All-In-One Center. The following steps show you how to make black and white, gray, or color copies.

**1** Open the top cover of your All-In-One.

**2** Place the item you want to copy face down on the glass. Make sure the upper left corner of the front of the item aligns with the arrow.

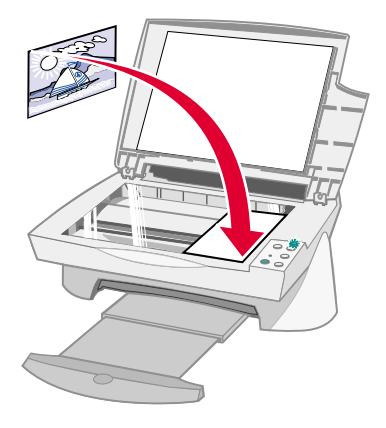

- **3** Close the top cover.
- <span id="page-19-0"></span>**4** Open the Lexmark All-In-One Center (see [page 6\)](#page-9-1). The All-In-One Main Page appears.
	- **Note:** It is possible to make copies directly from the operator panel without opening the software (see [page 2](#page-5-1)). Your computer must be powered on.
- **5** Click **See More Copy Settings** located in the Copy... section of the All-In-One Main Page to review and change your basic copy settings.

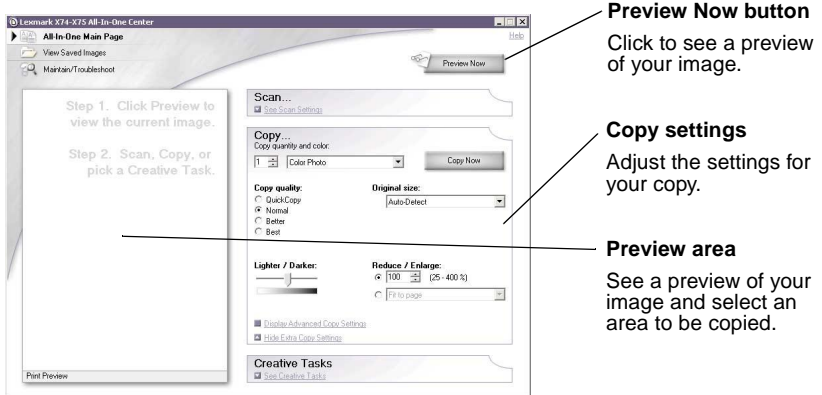

- **6** Once you are satisfied with your preview image and copy settings, click **Copy Now**.
	- **Note:** You may want to reduce or enlarge your image. If the document you want to copy is larger than the paper size you are copying to, you can reduce the image to fit the paper. Likewise, if the document you want to copy is extremely small, you may want to enlarge it.

## <span id="page-20-1"></span><span id="page-20-0"></span>**Faxing**

Do you need to send a fax? Your All-In-One can handle that, too. The following steps lead you through sending a fax using your computer's modem.

- **1** Open the top cover.
- **2** Place the item you want to fax face down on the glass. Make sure the upper left corner of the front of the item aligns with the arrow.

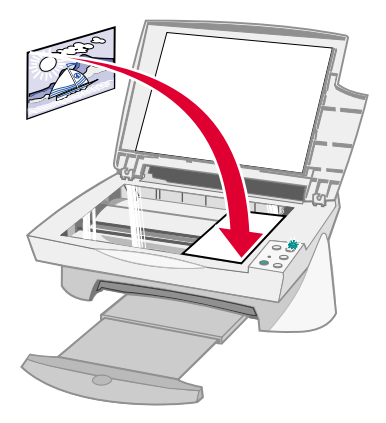

- **3** Close the top cover.
- **4** Open the Lexmark All-In-One Center (see [page 6\)](#page-9-1).
- **5** From the Creative Tasks section of the All-In-One Main Page, click **Fax using your computer's modem**.
- **6** Follow the instructions on the screen.

# <span id="page-21-0"></span>**Troubleshooting**

This section helps you solve problems you may be experiencing with your All-In-One. Additional troubleshooting information is available in the Lexmark Solution Center. See [page 9](#page-12-1) to learn how to access the Lexmark Solution Center.

### <span id="page-21-2"></span><span id="page-21-1"></span>**Troubleshooting checklist**

Before you try to solve the problem, check the following:

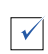

Is the power supply firmly attached to the back of your All-In-One and an electrical outlet?

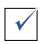

Are both your computer and your All-In-One powered on?

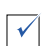

Is your USB cable securely attached to your computer and your All-In-One?

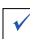

Did you remove the sticker and transparent tape from the back and bottom of both print cartridges (refer to your setup documentation for more information)?

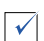

Is the black print cartridge secure in the right carrier and the color cartridge secure in the left carrier?

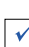

Is the paper loaded correctly? Make sure you do not push the paper too far into the printer.

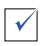

Did you install the printer software correctly? Refer to your setup documentation for more information.

## <span id="page-22-1"></span><span id="page-22-0"></span>**Setup troubleshooting**

<span id="page-22-2"></span>Use this section to solve problems you may experience during setup.

#### **Power light did not come on**

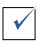

 $\blacktriangledown$ 

Check the power supply connections.

Press the **Power** button on the operator panel.

#### **Alignment page did not print**

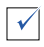

Make sure you completely removed the sticker and transparent tape from the back and bottom of both print cartridges. Refer to your setup documentation for information about installing print cartridges.

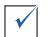

Make sure the black print cartridge is secure in the right carrier and the color cartridge is secure in the left carrier.

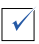

Make sure you loaded the paper correctly and did not push it too far into the All-In-One.

#### **When I inserted the All-In-One software CD, nothing happened**

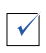

From the Desktop, double-click the **My Computer** icon, and then double-click your CD-ROM drive icon.

#### <span id="page-23-0"></span>**Software installation appears incomplete**

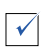

You software may not have been installed properly. Try the following:

- **1** If you are using Windows 98, Windows Me, or Windows 2000 click **Start ▶ Settings ▶ Control Panel.** If you are using Windows XP, click **Start Control Panel Performance and Maintenance**.
- **2** Double-click the **System** icon.
- **3** If you are using Windows 98 or Windows Me, click the **Device Manager** tab. If you are using Windows 2000 or Windows XP, click the **Hardware** tab, and then click the **Device Manager** button.
- **4** Look for the **Other Devices** category. If there are any Lexmark devices found here, highlight them and press the **Delete** key.
	- **Note:** The **Other Devices** category appears only when unknown devices are present. You should not delete any Lexmark items unless they are present under the **Other Devices** category.
- **5** Insert the CD and install the software again. Do not restart your computer.

#### **All-In-One is not communicating with the computer**

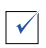

Disconnect and reconnect both ends of the USB cable (refer to your setup documentation for details).

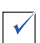

Unplug the All-In-One from the electrical wall outlet, and then reconnect the power supply (refer to your setup documentation for details). Plug the All-In-One back in and turn the power back on.

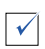

Restart your computer. If problems still persist, see ["Uninstalling](#page-28-0)  [and reinstalling the software" on page 25](#page-28-0).

## <span id="page-24-0"></span>**Printing troubleshooting**

#### **All-In-One prints slowly**

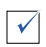

Close all programs not in use. The memory resources may be too low.

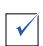

Make sure your Print Properties Quality/Speed setting is set on Normal or Quick Print. See [page 5](#page-8-0) for help.

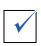

Try printing a smaller file. If the memory resources are too low, you may not be able to print a very large file. Consider purchasing more memory.

**Note:** If you scanned a photograph with your All-In-One, the file size could be too large to print with a selected scanning resolution higher than 300 dpi.

#### **All-In-One has a paper jam**

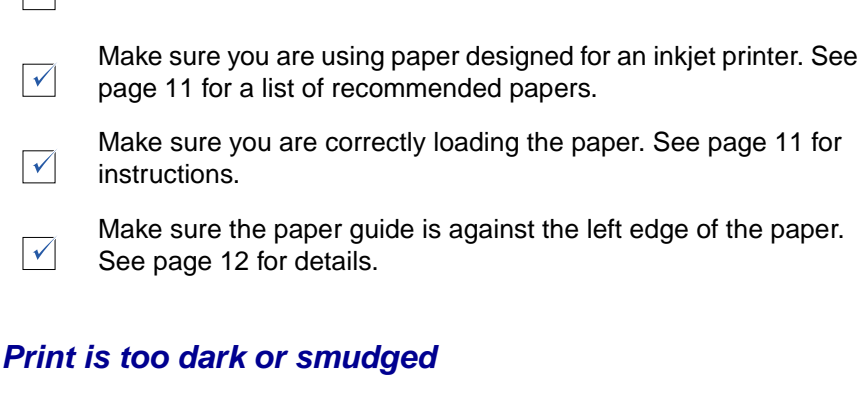

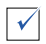

 $\sqrt{}$ 

 $\sqrt{ }$ 

 $\sqrt{ }$ 

<span id="page-25-0"></span> $\sqrt{2}$ 

Remove the paper as it exits and let the ink dry before handling.

Follow the instructions on the screen for clearing the paper jam.

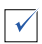

Adjust your Quality/Speed setting in Print Properties (see [page 5](#page-8-0)). The Better or Best Quality/Speed setting may cause smearing if used with plain paper. Try using the Normal setting.

#### **Vertical lines are jagged or edges are not smooth**

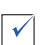

Adjust your Quality/Speed setting in Print Properties (see [page 5](#page-8-0)). For best print quality, select Better or Best.

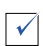

Align the print cartridges. If the print cartridges are out of alignment, vertical lines appear jagged. To align the print cartridges:

- **1** Open the Lexmark Solution Center (see [page 9\)](#page-12-1).
- **2** From the Maintenance tab, click **Align to fix blurry edges**.

#### **White lines appear in graphics or solid black areas**

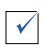

Clean the print cartridge nozzles. Going long periods without using your All-In-One can sometimes cause the print cartridge nozzles to become clogged. To clean the cartridge nozzles:

- **1** Open the Lexmark Solution Center (see [page 9\)](#page-12-1).
- **2** From the Maintenance tab, click **Clean to fix horizontal streaks**.

## <span id="page-26-1"></span><span id="page-26-0"></span>**Scanning, copying, and faxing troubleshooting**

#### **Scanning or using a scanned image with a software program takes a long time or freezes the computer**

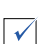

Lower the scanning resolution. The scanning resolution is much different than the printing resolution and is generally set much lower. You can achieve excellent results with a 300 dpi scanning resolution. To change your scanning resolution:

- **1** Open the Lexmark All-In-One Center (see [page 9\)](#page-12-1).
- **2** From the Scan... section, click **See More Scan Settings**.
- **3** Click **Display Advanced Scan Settings**.
- **4** From the Scan tab of Advanced Scan Settings, enter a scan resolution less than or equal to 300 dpi.

#### **Scanning was not successful**

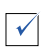

You software may not have been installed properly. Try the following:

- **1** If you are using Windows 98, Windows Me, or Windows 2000 click **Start ▶ Settings ▶ Control Panel.** If you are using Windows XP, click **Start Control Panel Performance and Maintenance**.
- **2** Double-click the **System** icon.
- **3** If you are using Windows 98 or Windows Me, click the **Device Manager** tab. If you are using Windows 2000 or Windows XP, click the **Hardware** tab, and then click the **Device Manager** button.
- **4** Look for the **Other Devices** category. If there are any Lexmark devices found here, highlight them and press the **Delete** key.
	- **Note:** The **Other Devices** category appears only when unknown devices are present. You should not delete any Lexmark items unless they are present under the **Other Devices** category.
- **5** Insert the CD and install the software again. Do not restart your computer.

#### **Edge of the copy did not print**

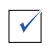

If your copy was made using the Color Copy button on the Operator panel, try using the Lexmark All-In-One Center and adjusting the Original size setting:

- **1** Open the Lexmark All-In-One Center (see [page 6\)](#page-9-1).
- **2** From the Copy... section, make sure **Auto-Detect** is listed as the Original size setting.

#### **Copy button on the operator panel did not work**

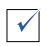

Make sure you have properly installed the software (see your setup documentation). The software must be installed for the copier to work.

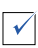

Make sure your computer is turned on. The computer must be turned on in order for your All-In-One to work.

#### **Fax function did not work**

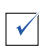

Make sure your computer is connected to a phone line. A phone connection is required for faxing to work.

#### <span id="page-28-1"></span><span id="page-28-0"></span>**Uninstalling and reinstalling the software**

If the All-In-One software is not functioning properly or a communications error message appears when you try to use your All-In-One, you may need to uninstall, and then reinstall the printer software.

**1** From your desktop, click Start ▶ Programs ▶ Lexmark X74-X75 ▶ **Lexmark X74-X75 Uninstall**.

> **Note:** If Uninstall is not an option on your menu, see ["Software](#page-23-0)  [installation appears incomplete" on page 20.](#page-23-0)

- **2** Follow the instructions on your screen to uninstall the All-In-One software.
- **3** Restart your computer before reinstalling the software.
- **4** Insert the CD and follow the instructions on your screen to install the software. Refer to your setup documentation for details.

# <span id="page-29-0"></span>**Appendix**

#### <span id="page-29-3"></span><span id="page-29-1"></span>**Electronic emission notices**

#### **Federal Communications Commission (FCC) compliance information statement**

The Lexmark X74-X75 All-In-One has been tested and found to comply with the limits for a Class B digital device, pursuant to Part 15 of the FCC Rules. Operation is subject to the following two conditions: (1) this device may not cause harmful interference, and (2) this device must accept any interference received, including interference that may cause undesired operation.

The FCC Class B limits are designed to provide reasonable protection against harmful interference in a residential installation. This equipment generates, uses and can radiate radio frequency energy and, if not installed and used in accordance with the instructions, may cause harmful interference to radio communications. However, there is no guarantee that interference will not occur in a particular installation. If this equipment does cause harmful interference to radio or television reception, which can be determined by turning the equipment off and on, the user is encouraged to try to correct the interference by one or more of the following measures:

- <span id="page-29-2"></span>Reorient or relocate the receiving antenna.
- Increase the separation between the equipment and receiver.
- Connect the equipment into an outlet on a circuit different from that to which the receiver is connected.
- Consult your point of purchase or service representative for additional suggestions.

The manufacturer is not responsible for any radio or television interference caused by using other than recommended cables or by unauthorized changes or modifications to this equipment. Unauthorized changes or modifications could void the user's authority to operate this equipment.

To assure compliance with FCC regulations on electromagnetic interference for a Class B computing device, use a properly shielded and grounded cable such as Lexmark part number 1329605. Use of a substitute cable not properly shielded and grounded may result in a violation of FCC regulations.

Any questions regarding this compliance information statement should be directed to:

Director of Lab Operations

Lexmark International, Inc. 740 West New Circle Road Lexington, KY 40550 (859) 232-3000

#### **Industry Canada compliance statement**

This Class B digital apparatus meets all requirements of the **Canadian** Interference-Causing Equipment Regulations.

#### **Avis de conformité aux normes d'Industrie Canada**

Cet appareil numérique de la classe B respecte toutes les exigences du Règlement sur le matériel brouilleur du Canada.

#### **European Community (EC) directives conformity**

This product is in conformity with the protection requirements of EC Council directives 89/336/EEC and 73/23/EEC on the approximation and harmonization of the laws of the Member States relating to electromagnetic compatibility and safety of electrical equipment designed for use within certain voltage limits.

A declaration of conformity with the requirements of the directives has been signed by the Director of Manufacturing and Technical Support, Lexmark International, S.A., Boigny, France.

This product satisfies the Class B limits of EN 55022 and safety requirements of EN 60950.

#### **Japanese VCCI notice**

この集者は、借款外則装置業業者業者公主提供構築会(VCCI)の基準 に基づくクラスB情報技術装置です。この装置は、家庭環境で使用すること、 を目的としていますが、この装置がウジオやテレビジョン受信機に登録して 使用されると、受悟障害を引き起こすことがあります。 最後説明書に従って正しい取り扱いをして下さい。

#### **The United Kingdom Telecommunications Act 1984**

This apparatus is approved under the approval number NS/G/1234/J/100003 for the indirect connections to the public telecommunications systems in the United Kingdom.

#### **ENERGY STAR**

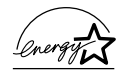

The EPA ENERGY STAR Office Equipment program is a partnership effort with office equipment manufacturers to promote the introduction of energy-efficient products and to reduce air pollution caused by power generation.

Companies participating in this program introduce products that power down when they are not being used. This feature will cut the energy used by up to 50 percent. Lexmark is proud to be a participant in this program.

As an ENERGY STAR Partner, Lexmark International, Inc. has determined that this product meets the ENERGY STAR guidelines for energy efficiency.

# <span id="page-31-0"></span>**Index**

#### **A**

[Advanced tab 10](#page-13-0) [All-In-One Center,](#page-9-1) see Lexmark All-In-One Center [All-In-One status 9](#page-12-2) [appendix 26](#page-29-2)

#### **B**

[banner paper 11](#page-14-3) [black and white, printing](#page-8-1)  in 5 [Black Copy button 2,](#page-5-2) [16](#page-19-0) [bond paper 11](#page-14-4) [both sides, printing on,](#page-8-2)  see duplexing

#### **C**

[card stock paper 11](#page-14-5) cartridges [viewing ink levels of 9](#page-12-3) [Color Copy button 2,](#page-5-3) [16](#page-19-0) [Contact Information tab](#page-13-1)  10 [copies 5](#page-8-3) [copy settings 7](#page-10-0) [copying 15](#page-18-1)

#### **D**

[duplexing 5](#page-8-2)

#### **E**

[electronic emission](#page-29-3)  notices 26 [e-mailing an image 7,](#page-10-1) [8](#page-11-0) [enlarging an image 7,](#page-10-2) [8](#page-11-1)

#### **F**

[faxing 17](#page-20-1)

#### **H**

[hardware setup 1](#page-4-3) [How To tab 9](#page-12-4)

#### **I**

[I want to... menu 4](#page-7-0) ink cartridges [viewing ink levels of 9](#page-12-3) ink levels [viewing 9](#page-12-3) [iron-on transfers 11](#page-14-6)

#### **L**

[labels 11](#page-14-7) [Lexmark All-In-One](#page-9-1)  Center 6 [opening 6](#page-9-2) [using 6](#page-9-1) [Lexmark Solution Center](#page-12-5)  9 [Advanced tab 10](#page-13-0) [Contact Information](#page-13-1)  tab 10 [How To tab 9](#page-12-4) [Maintenance tab 10](#page-13-2) [opening 9](#page-12-5) [Status tab 9](#page-12-2) [Troubleshooting tab 9](#page-12-6) [loading paper 11](#page-14-8)

#### **M**

[Maintain/Troubleshoot](#page-11-2)  page 8 [Maintenance tab 10](#page-13-2) [multiple copies 5](#page-8-3)

#### **O**

[OCR \(Optical Character](#page-10-3)  [Recognition\) 7,](#page-10-3) [8](#page-11-3) operator panel [using 2](#page-5-4) [Optical Character](#page-10-3)  [Recognition \(OCR\) 7,](#page-10-3) [8](#page-11-3) [orientation, selecting 5](#page-8-4)

#### **P**

paper [acceptable types of 11](#page-14-8) [loading 11](#page-14-8) [paper exit tray 1](#page-4-4) [Paper Feed button 2](#page-5-5) [paper feed button 2](#page-5-5) [paper guide 1](#page-4-5) [adjusting 12](#page-15-0) [Paper Setup tab 5](#page-8-5) [paper support 1](#page-4-6) [parts of your All-In-One 1](#page-4-7) [photo paper 11](#page-14-9) photographs [modifying 7,](#page-10-4) [8](#page-11-4) [scanning 14](#page-17-1) [poor quality printing 22](#page-25-0) [poster 7,](#page-10-5) [8](#page-11-5) [Power button 2](#page-5-6) [power light 2](#page-5-7) [power supply 2](#page-5-8)

Preview Area [Preview Now button](#page-17-2)  14 [Print/Copy preview 7](#page-10-6) [Scan preview 7](#page-10-7) [Preview Now button 14](#page-17-2) print cartridges [viewing ink levels of 9](#page-12-3) [Print Layout tab 5](#page-8-6) [Print Properties 3](#page-6-2) [I want to... menu 4](#page-7-0) [opening 3](#page-6-3) [Options menu 5](#page-8-7) [Paper Setup tab 5](#page-8-5) [Print Layout tab 5](#page-8-6) [Quality/Copies tab 5](#page-8-8) [Save Settings menu 5](#page-8-9) [tabs 5](#page-8-0) [printing 11](#page-14-8) Printing Status window [changing appearance](#page-13-0)  of 10

#### **Q**

[Quality/Copies tab 5](#page-8-8)

#### **R**

[reduce an image 7,](#page-10-2) [8](#page-11-1) [reinstalling software 25](#page-28-1)

#### **S**

[safety information ii](#page-1-0) [Save Settings menu 5](#page-8-9) saved images [viewing 8](#page-11-6) Scan & Copy Main Page [Copy... section 7](#page-10-0) [Creative Tasks...](#page-10-8)  section 7 [Preview Area 7](#page-10-9) [Scan... section 7](#page-10-10) [Scan button 2](#page-5-9) [scan settings 7](#page-10-10)

[scanner unit 1](#page-4-8) [scanning 14](#page-17-1) [placing an item on the](#page-17-3)  glass 14 [settings, saving for future](#page-8-9)  use 5 [setup 1](#page-4-3) [setup troubleshooting 19](#page-22-2) software [reinstalling 25](#page-28-1) [uninstalling 25](#page-28-1) [software setup 1](#page-4-3) [sound,](#page-13-0) see voice notification [status light 2](#page-5-10) [Status tab 9](#page-12-2)

#### **T**

[top cover 1](#page-4-9) [transparencies 11](#page-14-10) troubleshooting [copying problems 23](#page-26-1) [faxing problems 23](#page-26-1) [scanning problems 23](#page-26-1) [setup problems 19](#page-22-2) [troubleshooting checklist](#page-21-2)  18 [Troubleshooting tab 9](#page-12-6)

#### **U**

[uninstalling software 25](#page-28-1) [USB cable connector 2](#page-5-11)

#### **V**

[View Saved Images page](#page-11-6)  8 [Open with... section 8](#page-11-7) [Print a Copy...section](#page-11-8)  8 voice notification [turning on or off 10](#page-13-0)

#### **W**

[warranty information 26](#page-29-3)

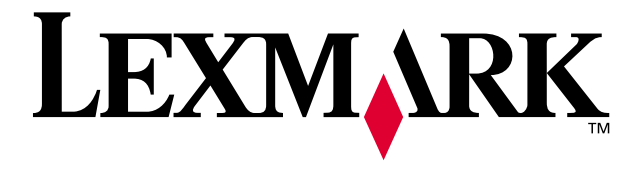

Lexmark and Lexmark with diamond design are trademarks of Lexmark International, Inc., registered in the United States and/or other countries. © 2002 Lexmark International, Inc. 740 West New Circle Road Lexington, Kentucky 40550

**www.lexmark.com**